After the SACWIS data has been used to create payment requests, the information on Placements, Service Authorizations, Leaves, and Add-On Costs can change.

To address these changes, the system's invalid payment process **automatically reviews** all payment requests and sorts them into two categories – valid and invalid.

**Valid payments** are those where source data exists to support the payment request.

**Invalid payments** are those where source data does **NOT** exist to support the payment request.

**Source data** is defined as the data used to create the payment, such as from the placement setting, service authorization, or leave information.

#### **Important Payment Process Information**

Users will have the opportunity to "fix" any invalid payments by updating the source data in SACWIS. However, if the source data is not updated properly and in a timely manner, any invalid payments remaining in the system will be marked as invalid.

Each month, SACWIS automatically searches for payments that were marked for review two (2) months prior. Example: Payments marked for review during October 2011 will be reviewed at the end of December.

If the payments marked for review no longer have source data to support them, the system will mark them as invalid.

#### If a payment is determined to be invalid, any reimbursement previously issued for that payment request will be reversed.

You can identify (or view) payments that have been marked for review from each of these screens and all are discussed in detail below:

- Payment Search
- Payment Request Search
- Payment Request Roster •

The payments marked for review will have a green R indicator ( R) in their row.

The payments designated as invalid will have a **yellow I** indicator ( **\***) in their row.

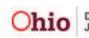

#### Viewing Payments Marked for Review Using Payment Search

To view payments marked for review from Payment Search:

- 1. On the SACWIS Home page, click the Financial tab.
- 2. Click the **Payment** tab.
- 3. Click the **Payment Search** link in the **Navigation** menu.

| Home                  | Intake     | Case     | Provider    | Financ  | cial     | Administration  |
|-----------------------|------------|----------|-------------|---------|----------|-----------------|
|                       | Workload   | Services | Eligibility | Payment | B nefits | JFS 04280/04281 |
|                       |            |          |             |         |          | <u>help</u>     |
| Payment Reques        | <u>it</u>  |          |             |         |          |                 |
| Processing            |            |          |             |         |          |                 |
| Payment Reques        | sts Search |          |             |         |          |                 |
| Payment Reques        | sts Roster |          |             |         |          |                 |
| <u>Manual Payment</u> | Request    |          |             |         |          |                 |
| Payment Search        |            |          |             |         |          |                 |
| Submit Rosters f      | or         |          |             |         |          |                 |
| Disbursement          |            |          |             |         |          |                 |

The Payment History Search Criteria screen appears.

4. Click the **Payment Search Criteria** link to expand the screen.

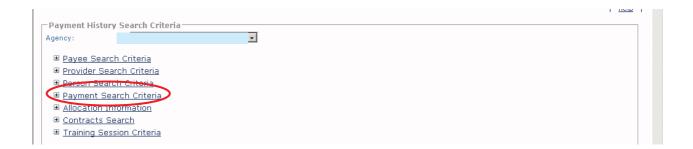

The **Payment Search Criteria** fields appear to filter the information.

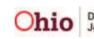

- 5. Enter search criteria into the fields (shown below), as needed.
- 6. In the **Invalid Indicator** field, choose sort criteria from the drop-down list. To see all payments that are:
  - Marked for Review ( **R**), choose **Review Only**.
  - Invalid ( **1**), choose **Invalid Only**.
  - Invalid and marked for review, choose Include Both.
  - Valid, choose Exclude Invalid.

#### Notes:

- In the **Invalid Indicator** field, if no drop-down list selection is made, the indicators will still appear if they apply to the row(s) with your search criteria.
- The **Invalid Indicator** field is helpful to use if you are searching for all payments that have been marked for review.
- 7. Click the Search Payment History button.

| Payment History Search Criteria<br>Agency:                                                                                                    | ×                               |                             |                                                 |
|----------------------------------------------------------------------------------------------------|---------------------------------|-----------------------------|-------------------------------------------------|
| <ul> <li>         ■ Payee Search Criteria         ■ Provider Search Criteria      </li> <li>         ■ Person Search Criteria      </li> <li>         ■ Payment Search Criteria      </li> </ul> |                                 | _                           |                                                 |
| Service Category:                                                                                                    | Placement                       |                             |                                                 |
| Service Type:                                                                                                    | ×                               | Service Auth #:             |                                                 |
| Service Description:                                                                                                    |                                 | Service Authorization Type: |                                                 |
| Case ID:                                                                                                    |                                 | Invalid Indicator:          |                                                 |
| Claim Begin Date:                                                                                                    |                                 | Claim End Date:             | Review Only                                     |
| Disburse From Date:                                                                                                    |                                 | Disburse To Date:           | Invalid Only<br>Include Both<br>Exclude Invalid |
| Disburse Name:                                                                                                    |                                 | Disbursement Status:        |                                                 |
| Payment action code:                                                                                                    |                                 |                             |                                                 |
| Allocation Information                                                                                                    |                                 |                             |                                                 |
| <u>Contracts Search</u> <u>Training Contracts</u>                                                                                                    |                                 |                             |                                                 |
| Training Session Criteria                                                                                                    |                                 |                             |                                                 |
| Display 100 Records Per Page                                                                                                    |                                 |                             |                                                 |
| Sort Results By: Claim Begin Date                                                                                                    | Order: Descending 💌 Then Sort B | y: Ord                      | er: Ascending •                                 |
| Search Payment History                                                                                                    |                                 |                             |                                                 |

The filtered search results appear in the **Payment History Search Results** section at the bottom of the screen.

Page 3 of 16

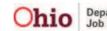

Department of Job and Family Services

Last Updated: 01/11/12

#### **Important Information on Payments Marked for Review**

review.

|             | Payee /<br>Provider | Person | Payment<br>Request | Adjust<br>Pay ID | Roster<br>Name | Disbursement<br>Name | Disburse<br>Date | Service | Cost | Units | Net<br>Reim | Claim<br>Dates | т |
|-------------|---------------------|--------|--------------------|------------------|----------------|----------------------|------------------|---------|------|-------|-------------|----------------|---|
| Rview       | ID                  |        | ID                 |                  |                |                      |                  |         |      |       | Units       |                |   |
| <b>View</b> |                     |        |                    |                  |                |                      |                  |         |      |       |             |                |   |
| R view      |                     |        |                    |                  |                |                      |                  |         |      |       |             |                |   |
|             |                     |        |                    |                  |                |                      |                  |         |      |       |             |                |   |

As shown below, if you hover your cursor over the **R**, a beige box appears showing the change in source data that occurred and caused the payment to be marked for review.

The date in brackets represents the date the change was made to the source data. If more than one item appears in the box, the entries are listed from the most recent date a change was made to the source data.

|   |             | istory Searc<br>23 of 23     | h Results |                          |                  |                |                       |                  |              |            |          |                      |                | <u> </u> |
|---|-------------|------------------------------|-----------|--------------------------|------------------|----------------|-----------------------|------------------|--------------|------------|----------|----------------------|----------------|----------|
|   |             | Payee /<br>Provider<br>ID    | Person    | Payment<br>Request<br>ID | Adjust<br>Pay ID | Roster<br>Name | Disbursement<br>Name  | Disburse<br>Date | Service      | Cost       | Units    | Net<br>Reim<br>Units | Claim<br>Dates | Tot      |
| R | <u>view</u> |                              |           |                          |                  |                |                       |                  |              |            |          |                      |                | )        |
|   |             | 011 02:34 PM<br>been added r |           | 24/2011 leave            | e date has l     | been added i   | retroactively.  [08/1 | 7/2011 02:30     | PM]-Leave fo | or 07/31/2 | :011 lea | ve                   |                |          |

- 8. At the bottom of the **Payment History Search Results** screen, select **Identify** Invalid Payments from the Option field drop-down list.
- 9. Click the **Go** button.

|         | ACTIONS<br>> Append Payments to Roster                                                                                                    |       |
|---------|----------------------------------------------------------------------------------------------------|-------|
|         | <ul> <li>Apply Allocation Codes</li> <li>Apply Warrant Info</li> <li>Delete Payments</li> <li>Identify Invalid Payments</li> <li>Remove Payments from Roster</li> </ul> |       |
|         | > Invalidate Payments (Manual)<br>REPORTS                                                                                                    | .   4 |
| Option: |                                                                                                    | Go    |

The Review Valid Payments screen appears. Based on the filter criteria, the validity of payments can be determined through the Identifying Invalid Payments Process discussed below.

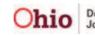

#### **Defining "Valid" and "Invalid" Payments**

**Source data** is defined as the data used to create payments, such as information from placement setting, service authorization, or leave.

# Payments will be found to be valid if the source data supports the existing payment to the same provider, for the same child, for the same total number of units paid, and for the same total paid amount.

Payments found to remain valid will be reviewed for reimburseability changes. Any reimbursement adjustments that are needed will be made in the next State payment to the County agency.

#### Examples of a payment being marked as VALID

**Valid Example 1:** The existing payment was for 10 units at \$50 per unit (\$25 maintenance and \$25 admin). The service authorization now indicates that the 10 units should paid at \$50 per unit (but for \$40 maintenance and \$10 admin). The payment will remain valid, but the reimbursement will adjusted to reflect the new cost breakdowns in the next State payment.

**Valid Example 2:** The original payment is for 30 paid placement days. The placement setting now reflects that child was on leave for 5 of those days and all 5 leave days should be paid leave days. The payment will remain valid and the system will review and adjust the reimbursements appropriately for the 5 leave days in the next State payment.

#### Examples of a payment being marked as INVALID

**Invalid Example 1:** The existing payment reflects 30 days paid at \$50 per day. The service authorization was changed so that the per diem cost for 20 days is \$50 per day, and \$40 per day for the remaining 10 days. This payment will be marked as invalid and the reimbursement will be reversed in the next State payment. You will need to create and distribute a new payment request to reflect the appropriate per diem cost. Any reimbursement will be calculated for the newly disbursed payment request and added to the next State payment.

**Invalid Example 2:** The existing payment is for 30 placement days, but the placement setting end date changed and reflects that the child was only in placement for 20 of the 30 days. This payment will be marked as invalid and the reimbursement will be reversed in the next State payment. You will need to create and distribute a new payment request to accurately reflect the cost for 20 units (days). Any reimbursement will be calculated for the newly disbursed payment request and added to the next State payment.

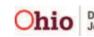

#### Question: Why are some "Marked for Review" payments already valid?

Answer: If your Payment History Search Criteria screen filter criteria included choosing Review Only from the Invalid Indicator field drop-down list, you may see valid payment entries that appear on the **Review Valid Payments** screen, along with their corresponding total number in the Valid Payments (blue arrow) shown below.

In SACWIS, some payments that are marked for review are already valid due to changes made in the source data. Once you complete the steps in this Identify Invalid Payments Process section, the system will automatically remove the "Marked for Review" status of these payments.

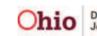

#### **Identifying Invalid Payments Process**

The Identifying Invalid Payments Process is divided into three steps as shown below:

- Valid Payments
- Invalid Payments
- Review Total

The step that you are on is highlighted in a blue arrow above the filtered results (shown in gold below).

#### **Review Valid Payments Screen**

After filtering on **Identify Invalid Payments** in the **Options** field (discussed above), the **Review Valid Payments** screen appears first. Of the payments marked for review, this screen identifies all the payments in the grid that are valid.

| Home              | Intake                        | Case                       | Provider               | Fi                            | nancial           | Adn                 | ninistration                                    |
|-------------------|-------------------------------|----------------------------|------------------------|-------------------------------|-------------------|---------------------|-------------------------------------------------|
|                   | Workload                      | Services                   | Eligibility            | Payment                       | Benefits          | JFS                 | 6 04280/04281                                   |
| _                 |                               |                            |                        |                               |                   |                     | <u>help</u>                                     |
| Valid Pa          | yments: 10                    |                            | Invalid Payment        | <b>is:</b> 2                  | Review            | Total: 12           |                                                 |
| Review Valid P    | ayments                       |                            |                        |                               |                   |                     |                                                 |
| Sort By: Claim    | Begin Date - Descendi         | ng 💌                       |                        |                               |                   |                     |                                                 |
| Result(s) 1 to 10 |                               |                            |                        |                               |                   |                     | Page 1 of 1                                     |
| Payee Pe          | Payment<br>rson Request<br>ID | Adjust<br>Pay<br>ID Name/D | nent<br>ate Service Co | ost Units Reim<br>Units Units | Claim<br>Dates Ti | otal Roster<br>Name | Roster Roster<br>Created Approved<br>By By/Date |
|                   |                               |                            |                        |                               |                   |                     | I                                               |
|                   |                               |                            |                        |                               |                   |                     |                                                 |

1. Click the **Next Step** button at the bottom of the screen.

| Request ID    | Pay ID Name/Date | Units Dates | Name | Ву | By/Date         |
|---------------|------------------|-------------|------|----|-----------------|
|               |                  |             |      |    | Results Page: 1 |
| Previous Step | Cancel           |             |      |    |                 |

The **Invalid Payments** search results appear and the blue arrow moves to the second step of the **Review Invalid Payments** (shown in gold).

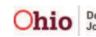

#### **Review Invalid Payments Screen**

2. View the reason why the payment is invalid at the bottom of each row.

|                    | 0 🔮              |                                                             | valid Payments:       | 2                     | Review                                                                      | w Total: 12                                                                                                    |                                                                                                    |
|--------------------|------------------|-------------------------------------------------------------|-----------------------|-----------------------|-----------------------------------------------------------------------------|----------------------------------------------------------------------------------------------------|----------------------------------------------------------------------------------------------------|
| lid Payments —     |                  |                                                             |                       |                       |                                                                             |                                                                                                    |                                                                                                    |
| ment Request Actio | ns:              | •                                                           |                       | Sort By:              | Claim Begin Date -                                                          | Descending 👤                                                                                                    |                                                                                                    |
| of 2               |                  |                                                             |                       |                       |                                                                             |                                                                                                    | Pa                                                                                                    |
| Payee Pe           |                  |                                                             |                       | Cost Units            | Net Claim<br>Reim Dates<br>Units                                            |                                                                                                    | ster Roster<br>Created A<br>By B                                                                                                    |
|                    |                  |                                                             |                       |                       |                                                                             |                                                                                                    |                                                                                                    |
|                    |                  |                                                             |                       |                       |                                                                             |                                                                                                    |                                                                                                    |
| -                  |                  |                                                             |                       |                       |                                                                             |                                                                                                    |                                                                                                    |
| ſ                  | of 2<br>Payee Pe | ment Request Actions:<br>of 2<br>Payee Person Request<br>ID | nent Request Actions: | ment Request Actions: | of 2<br>Payee Person Payment Adjust Pay<br>ID Ibursement Service Cost Units | ment Request Actions: Sort By: Claim Begin Date of 2<br>Payee Person Request Pay Disbursement Service Cost Units Reim Dates<br>ID ID Name/Date Service Cost Units Reim Dates | ment Request Actions:<br>of 2<br>Payee Person Request Adjust Disbursement Service Cost Units Reim Dates Total Ro<br>ID ID Name/Date Service Cost Units Reim Dates Total No. |

3. For each invalid payment, select the action to be taken from the in the **Action** field drop-down list. (To change multiple records at once, see the next step.)

| Review Invalid                            | Payments   |          |                          |                     |                           |         |      |        |                      |                |            |                |                         |                    |
|-------------------------------------------|------------|----------|--------------------------|---------------------|---------------------------|---------|------|--------|----------------------|----------------|------------|----------------|-------------------------|--------------------|
| Resolve All Payme                         | nt Request | Actions: |                          | •                   |                           |         | So   | rt By: | Claim I              | Begin Date - I | Descending | •              |                         |                    |
| Result(s) 1 to 2 of                       | 2          |          |                          |                     |                           |         |      |        |                      |                |            |                |                         | Page               |
| Action                                    | Payee      | Person   | Payment<br>Request<br>ID | Adjust<br>Pay<br>ID | Disbursement<br>Name/Date | Service | Cost | Units  | Net<br>Reim<br>Units | Claim<br>Dates | Total      | Roster<br>Name | Roster<br>Created<br>By | Ros<br>Appr<br>By/ |
|                                           |            |          |                          |                     |                           |         |      |        |                      |                |            |                |                         |                    |
| Invalidate 💌<br>Invalidate<br>Keep Review |            |          |                          |                     |                           |         |      |        |                      |                |            |                |                         |                    |

The **Action** drop-down list choices are:

**Keep Review** – Select this action if you want to review a payment's source data and make any necessary changes so the payment will not be marked as invalid by the SACWIS system when the invalid payment process is run again for that payment.

**Invalidate** – Select this action if you want to mark a payment as invalid to adjust any reimbursements previously received for that payment.

**Delete – If the payment request has not been disbursed**, the system will give you the option to delete it.

**Once marked as invalid that payment status will remain.** You must create and disburse a replacement payment request to record the actual payment amount made to the provider. The system will allow a payment request to be created via the payment request process (or the manual payment process) for the same time period after the original payment request is confirmed to be invalid. An invalid payment is not required to be adjusted, but only valid payments that have not been marked for review will be considered for reimbursement.

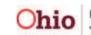

4. To change all of the **Actions** at once, select a filter criteria from the **Resolve All Payment Request Actions** field.

#### Note:

- The Action status can be changed "globally" or "individually."
- After the **Action** status for all of the records has changed, you can still modify the status for individual records by selecting different criteria in the **Actions** column drop-down list for each row.
- 5. If needed, select criteria from the **Sort By** field drop down list to sort the information in the chart.
- 6. When complete, click the **Next Step** button at the bottom of the screen.

| Review Invalid      | Payments   |          |                           |           |              |         | -    |         |               |               |            | _      |                       |
|---------------------|------------|----------|---------------------------|-----------|--------------|---------|------|---------|---------------|---------------|------------|--------|-----------------------|
| Resolve All Payme   | nt Request | Actions: |                           |           |              |         | So   | ort By: | Claim B       | egin Date - I | Descending | •      |                       |
| Result(s) 1 to 2 of | 2          |          | Invalidate<br>Keep Review | jus       | Disbursement |         |      |         | Net           | Claim         |            | Roster | Page<br>Roster Ro     |
| Action              | Payee      | Person   | Request<br>ID             | Pay<br>ID | Name/Date    | Service | Cost | Units   | Reim<br>Units | Dates         | Total      | Name   | Created App<br>By By/ |
|                     |            |          |                           |           |              |         |      |         |               |               |            |        |                       |
| Invalidate 💌        |            |          |                           |           |              |         |      |         |               |               |            |        |                       |
|                     |            |          |                           |           |              |         |      |         |               |               |            |        |                       |
|                     |            |          |                           |           |              |         |      |         |               |               |            |        |                       |
| Invalidate 💌        |            |          |                           |           |              |         |      |         |               |               |            |        |                       |
|                     |            |          |                           |           |              |         |      |         |               |               |            |        |                       |
|                     |            |          |                           |           |              |         |      |         |               |               |            |        | Results P             |
| Previous Step       | Next       | Step     | Cancel                    |           |              |         |      |         |               |               |            |        |                       |
|                     |            |          |                           |           |              |         |      |         |               |               |            |        |                       |

The Invalid Payment Action Confirmation screen appears.

The **Review Total** search results (shown below) display both **Valid** and **Invalid** payments in the grid. This is similar to a confirmation screen that shows the **Actions** which were entered.

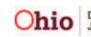

#### **Review Invalid Total Screen**

|            | Valid P     | ayments: 10    | C                        | •                   | Invalid                   | l Payment | ts: 2 |       | 0                    | Revie          | w Total: 12 |                |                         |                |
|------------|-------------|----------------|--------------------------|---------------------|---------------------------|-----------|-------|-------|----------------------|----------------|-------------|----------------|-------------------------|----------------|
| nvalid F   | Payment A   | ction Confirm  | nation —                 |                     |                           |           |       |       |                      |                |             |                |                         |                |
| ort By:    | Claim Begi  | n Date - Desce | ending 💌                 |                     |                           |           |       |       |                      |                |             |                |                         |                |
| esult(s) 1 | to 12 of 13 |                |                          |                     |                           |           |       |       |                      |                |             |                |                         | Pag            |
| Action     | Payee       | Person         | Payment<br>Request<br>ID | Adjust<br>Pay<br>ID | Disbursement<br>Name/Date | Service   | Cost  | Units | Net<br>Reim<br>Units | Claim<br>Dates | Total       | Roster<br>Name | Roster<br>Created<br>By | R<br>App<br>By |

- 7. Scroll to the bottom of the screen and click the one of the following buttons:
- **Previous Step** button Returns you to the previous step.
- **Save** button Saves your changes. When a message appears, click the **OK** button.
- Cancel button Cancels your changes.
- Export to Excel Exports your filtered results to an Excel spreadsheet.

**Note:** If you are generating multiple payment requests, exporting information to the Excel spreadsheet report can be helpful as the spreadsheet can serve as a "to do" list.

| Previous Step Save Cancel Export to Excel |
|-------------------------------------------|
|-------------------------------------------|

If you click the **Save** button, the following message appears:

8. Click the **OK** button.

**Important:** This warning message reminds you that marking payments as **Invalid** results in the reimbursement (associated with those payment requests) being reversed in the next State payment. To have the correct reimbursement calculated and added to the next State payment, you must create and disburse a new payment request.

| Microsoft | Internet Explorer                                                                                                    |
|-----------|----------------------------------------------------------------------------------------------------|
| 2         | Any payments which have been identified as Invalid. Any associated reimbursements will be reversed.<br>Any payments which have been determined to be valid will be updated.<br>Do you want to continue? |
|           | OK Cancel                                                                                                    |

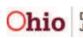

You are returned to the **Payment History Search Results** screen. As shown below, a yellow I ( ) appears in the left column on the chart if the payment is invalid.

|                | Payee /<br>Provider<br>ID | Person | Payment<br>Request<br>ID | Adjust<br>Pay ID | Roster<br>Name | Disbursement<br>Name | Disburse<br>Date | Service | Cost | Units | Net<br>Reim<br>Units | Claim<br>Dates | Total |
|----------------|---------------------------|--------|--------------------------|------------------|----------------|----------------------|------------------|---------|------|-------|----------------------|----------------|-------|
| view<br>action |                           |        |                          |                  |                |                      |                  |         |      |       |                      |                |       |
| view<br>action |                           |        |                          |                  |                |                      |                  |         |      |       |                      |                |       |

## Viewing Payments Marked for Review Using Payment Requests Search

To view payments marked for review from Payment Requests Search:

- 1. On the SACWIS Home page, click the Financial tab.
- 2. Click the **Payment** tab.
- 3. Click the **Payment Requests Search** link in the **Navigation** menu.

| Home                        | Intake | Case | Provider | Financial |          | Administration |
|-----------------------------|--------|------|----------|-----------|----------|----------------|
|                             |        |      |          | Payment   | B nefits |                |
|                             |        |      |          |           |          | help           |
|                             |        |      |          |           |          |                |
| <sup>γ</sup> aγment Reque   | st     |      |          |           |          |                |
|                             |        |      |          |           |          |                |
| Processing<br>Payment Reque |        |      |          |           |          |                |

The Payment History Search Criteria screen appears.

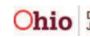

- 4. Enter filter criteria into the fields, as needed.
- 5. Click the **Search** button.

| Payment Request Processing<br>Payment Requests Search<br>Payment Requests Roster<br>Manual Payment Request<br>Payment Search<br>Submit Rosters for Disbursement<br>Disburse Payment<br>Adency Repayment Plan<br>Adoption Subsidy Disbursements<br>Create Adoption Payment | Payment Requests Search Criteria     Claim Begin:     Ancillary/Board & Care:     ✓     Contract #:     ✓     Service Category:     Placement     ✓     Service Type:     ✓     Payment action code:     ✓ | Claim End:<br>OR Service Authorization Type:<br>OR Vendor #:<br>Invalid Indicator: | Review Only<br>Invalid Only<br>Invalid Only<br>Exclude Invalid |
|----------------------------------------------------------------------------------------------------|----------------------------------------------------------------------------------------------------|------------------------------------------------------------------------------------|----------------------------------------------------------------|
| <u>Provider Payment Info</u><br>Provider Payment Plan                                                                                                    | B Person Search Criteria     Provider Search Criteria  Display 100 Records Per Page Sort Results By: Payee     Order: Ascending   Search                                                                   | Then Sort By:                                                                      | Order: Ascending                                               |

The filtered data appears in the Payment Requests Search Results section.

- 6. In the Option field at the bottom of the screen, select **Identify Invalid Payments** from the drop-down list.
- 7. Click the **Go** button.

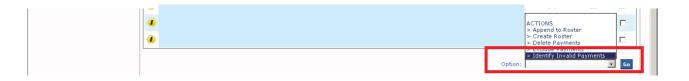

8. Follow the steps in the **Identifying Invalid Payments Process** section in this Knowledge Base Article.

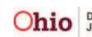

#### View Payments Marked for Review Using Payment Request Roster

To view payments marked for review from the Payment Request Roster:

- 1. On the SACWIS **Home** page, click the **Financial** tab.
- 2. Click the **Payment** tab.
- 3. Click the **Payment Requests Roster** link in the **Navigation** menu.

| Home                                                                  | Intake   | Case | Provider | Finan   | cial    | Administration |
|-----------------------------------------------------------------------|----------|------|----------|---------|---------|----------------|
|                                                                       |          |      |          | Payment | Bnefits |                |
| Payment Request<br>Processing<br>Payment Requests<br>Payment Requests | 5 Search |      |          |         |         | <u>help</u>    |

The Payment Requests Roster Search Criteria screen appears.

- 4. Choose the Non-Approved Roster only or Approved Roster only radio button.
- 5. If you choose the **Approved Roster only** radio button, you must enter a date in the **Roster Approval Date** field.
- 6. Click the **Filter Worker** button.

| Payment Request Processing<br>Payment Requests Search                                                                                               | Payment Requests Roster Search Criteria Agency:                                                                                                    |
|----------------------------------------------------------------------------------------------------|----------------------------------------------------------------------------------------------------|
| Payment Requests Roster<br>Manual Payment Request<br>Payment Search<br>Submit Rosters for Disbursement<br>Disburse Payment<br>Assault Playment Play | Non-Approved Rosters only     Approved Rosters only     Roster Approval Date (MM/YYYY):      Filter Worker                                            |
| Agency Repayment Plan<br>Adoption Subsidy Disbursements<br>Create Adoption Payment                                                                  | Worker: * Roster Name: *                                                                                                    |
| Provider Payment Info<br>Provider Payment Plan                                                                                                    | Payment action code:       Display     100     Records Per Page       Sort Results By:     Payee     Order:       Ascending •     Then Sort By:     • |
|                                                                                                    | Search                                                                                                    |

Data may auto-populate in the fields.

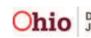

- 7. In the **Worker** field, select the appropriate worker from the drop-down list.
- 8. In the **Roster Name** field, select the appropriate roster.
- 9. Click the **Search** button.

|                                 |                                                                                 | <u>help</u> |
|---------------------------------|---------------------------------------------------------------------------------|-------------|
| Payment Request Processing      | Payment Requests Roster Search Criteria                                         |             |
| Payment Requests Search         | Agency: L                                                                       |             |
| Payment Requests Roster         |                                                                                 |             |
| Manual Payment Request          | Non-Approved Rosters only                                                       |             |
| Payment Search                  | C Approved Rosters only Roster Approval Date (MM/YYYY):                         |             |
| Submit Rosters for Disbursement |                                                                                 |             |
| Disburse Payment                | Filter Worker                                                                   |             |
| Agency Repayment Plan           |                                                                                 |             |
| Adoption Subsidy Disbursements  | Worker: * Not Known, Isaac • Roster Name: * ApplyFinalPayment/GeneratedAction • |             |
| Create Adoption Payment         |                                                                                 |             |
| Provider Payment Info           | Payment action code:                                                            |             |
| Provider Payment Plan           |                                                                                 |             |
|                                 | Display 100 Records Per Page                                                    |             |
|                                 | Sort Results By: Payee Order: Ascending Then Sort By: Order: Ascending          |             |
|                                 |                                                                                 |             |
|                                 | Search                                                                          |             |
|                                 |                                                                                 |             |

The results appear in the **Payment Requests Roster Search Results** at the bottom of the screen.

- 10. In the **Options** field at the bottom of the screen, choose **Identify Invalid Payments**.
- 11. Click the Go button.

|                      | P  | Payment Requests Roster Search Results A B C D E F G H I J K L M N O P Q R S T U V W X Y Z |             |                |                      |   |                  |      |                   |                                               |                                                                                                    |                                  |             |              |
|----------------------|----|--------------------------------------------------------------------------------------------|-------------|----------------|----------------------|---|------------------|------|-------------------|-----------------------------------------------|----------------------------------------------------------------------------------------------------|----------------------------------|-------------|--------------|
|                      | Re | sult(:                                                                                     | s) 1 -      | 3 of 3         |                      |   |                  |      |                   |                                               |                                                                                                    |                                  | Pa          | ge 1 of 1    |
|                      |    |                                                                                            |             | Payee          | Person               |   | Service / Auth # | Cost | Units Bal/<br>Pay | Pay Begin /<br>End                            | Total                                                                                              | Aprv                             | Remove      | Delete       |
|                      |    | ±                                                                                          | <u>view</u> |                |                      |   |                  |      |                   |                                               |                                                                                                    |                                  |             |              |
|                      |    | Ŧ                                                                                          | <u>view</u> |                |                      |   |                  |      |                   |                                               |                                                                                                    |                                  |             |              |
|                      |    | ±                                                                                          | <u>view</u> |                |                      |   |                  |      |                   |                                               |                                                                                                    |                                  |             |              |
|                      |    |                                                                                            |             |                |                      |   |                  |      |                   | Roster Tota<br>Approved Tota<br>coupment Tota | l: \$0.0                                                                                           | כ                                |             |              |
|                      |    | R                                                                                          | eimbu       | rsement Report |                      |   |                  |      |                   | Option:                                       | Apply Allocat                                                                                      | ion Code                         |             |              |
| HOME HELP & TRAINING | I  | <u>P</u> ]                                                                                 | RIVAC       | Y & SECURITY   | <u>AGENCY SEARCH</u> | 1 |                  |      |                   | >                                             | Apply Invoice<br>Add Payment<br>Delete Paym<br>Append Payn<br>Remove Rost<br>dentify Inva<br>PORTS | Reques<br>ents<br>nents to<br>er | t<br>Roster | <u>112.1</u> |

12. Follow the steps in the **Identifying Invalid Payments Process** section in this Knowledge Base Article.

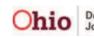

#### **Report Column Names and Descriptions**

| Report Column Name | Description                                                                                                    |  |  |  |  |  |
|--------------------|----------------------------------------------------------------------------------------------------|--|--|--|--|--|
| Action             | Action that was requested for the payment request, such as Delete, Invalidate, or Review                                                                                       |  |  |  |  |  |
| Invalid Reason     | Reason the payment was invalid                                                                                                    |  |  |  |  |  |
| Payee              | Payee name for the payment request                                                                                                    |  |  |  |  |  |
| Provider ID        | Provider ID that the payment request was generated for                                                                                                    |  |  |  |  |  |
| Person Last Name   | Last name of the person on the payment request                                                                                                    |  |  |  |  |  |
| Person First Name  | First name of the person on the payment request                                                                                                    |  |  |  |  |  |
| Person ID          | Person ID on the payment request                                                                                                    |  |  |  |  |  |
| Payment Request ID | System generated ID when the payment request is created                                                                                                    |  |  |  |  |  |
| Adjust Pay ID      | Shows the original payment ID and only on payments that are reversals or replacements or on an original payment that has been adjusted.                                        |  |  |  |  |  |
| Disbursement Name  | Disbursement name for payment roster that the payment request is on                                                                                                    |  |  |  |  |  |
| Disbursement Date  | Disbursement date for payment roster that the payment request is on                                                                                                    |  |  |  |  |  |
| Service            | Type of service                                                                                                    |  |  |  |  |  |
| Cost               | Total per diem rate for payment request                                                                                                    |  |  |  |  |  |
| Units              | Shows the number of units paid. Since there<br>are different types of service, there are<br>different types of units.<br>For example, placement units are measured<br>in days. |  |  |  |  |  |

#### Invalid Payment Export Report

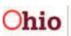

| Report Column Name   | Description                                                                                                    |
|----------------------|----------------------------------------------------------------------------------------------------|
| Net Reimbursed Units | Shows the number of reimbursable units for<br>the payment request. This calculation is only<br>available following an overnight batch<br>process after the payment is disbursed. |
| Claim Begin Date     | Date claim began                                                                                                    |
| Claim End Date       | Date claim ended                                                                                                    |
| Total                | Total payment amount                                                                                                    |
| Roster Name          | Name of the roster                                                                                                    |
| Roster Created By    | Name of person who created roster                                                                                                    |
| Roster Approved By   | Name of person who approved roster                                                                                                    |
| Roster Approved Date | Date roster was approved                                                                                                    |

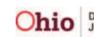